#### **1.** En el módulo de Transacciones selecciona la opción **«Autorizaciones»**.

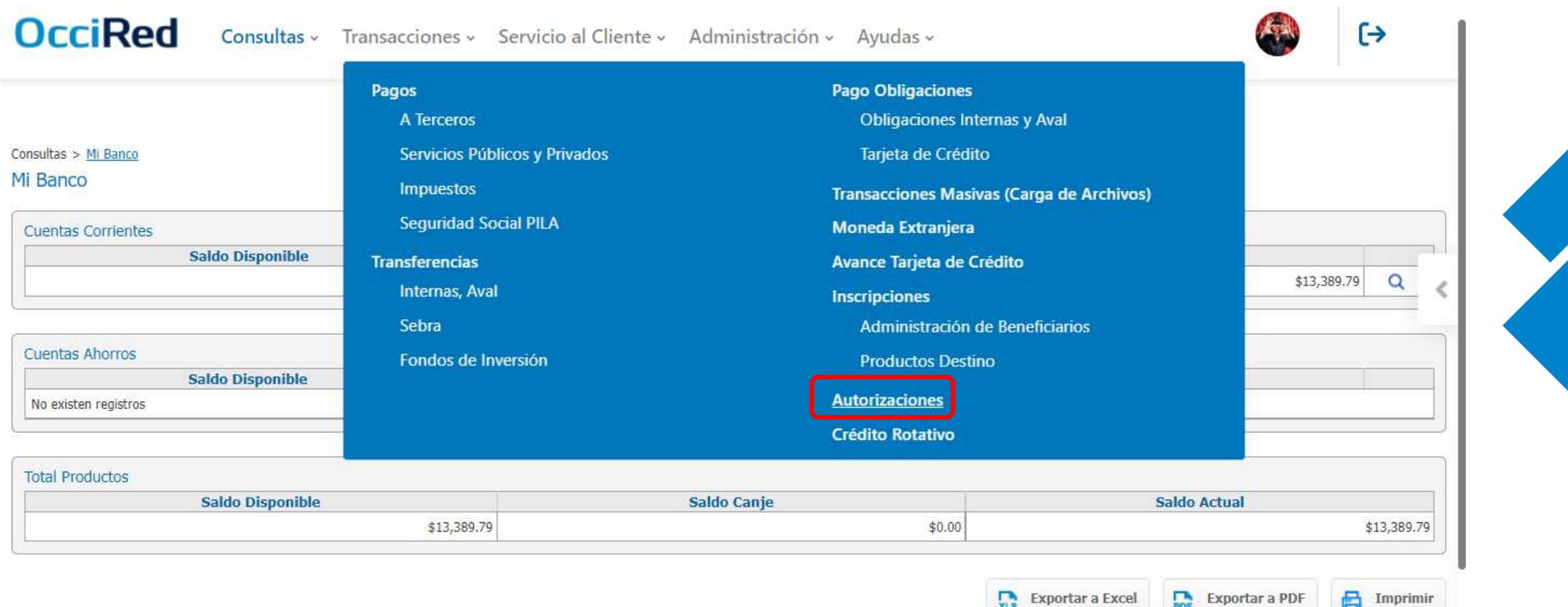

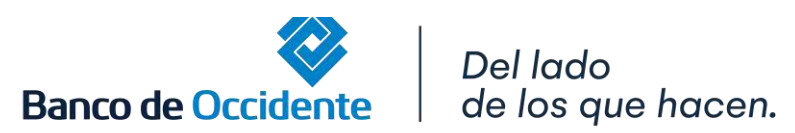

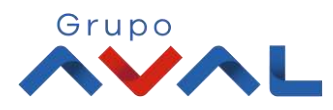

#### **2.** Ahora podrás visualizar todas tus autorizaciones en la misma pantalla

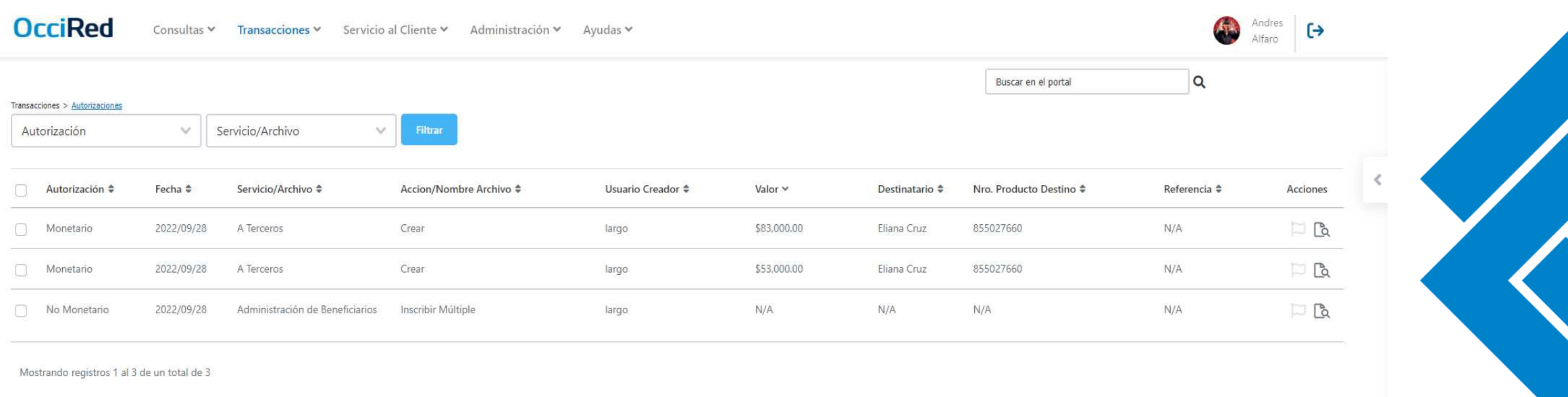

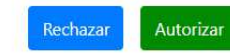

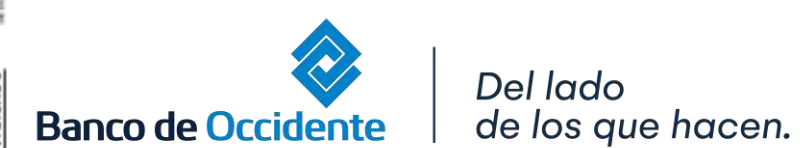

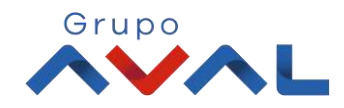

**3.** Selecciona el ícono **«Ver detalle»**, se desplegará la información detallada de tu autorización

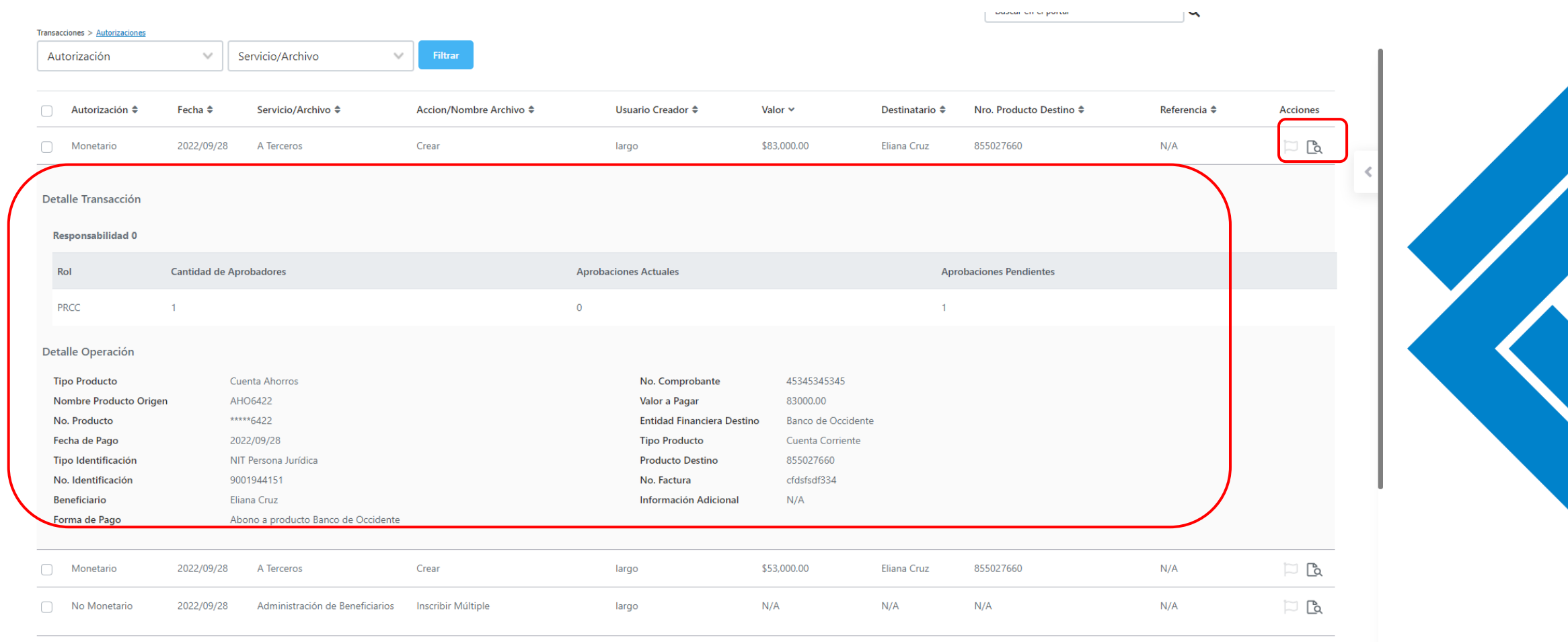

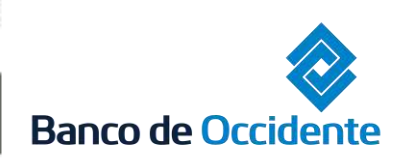

E

Del lado de los que hacen.

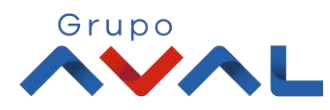

**4.** Selecciona una o varias transacciones, luego dirígete a los botones **«Rechazar» o «Autorizar»** según requieras.

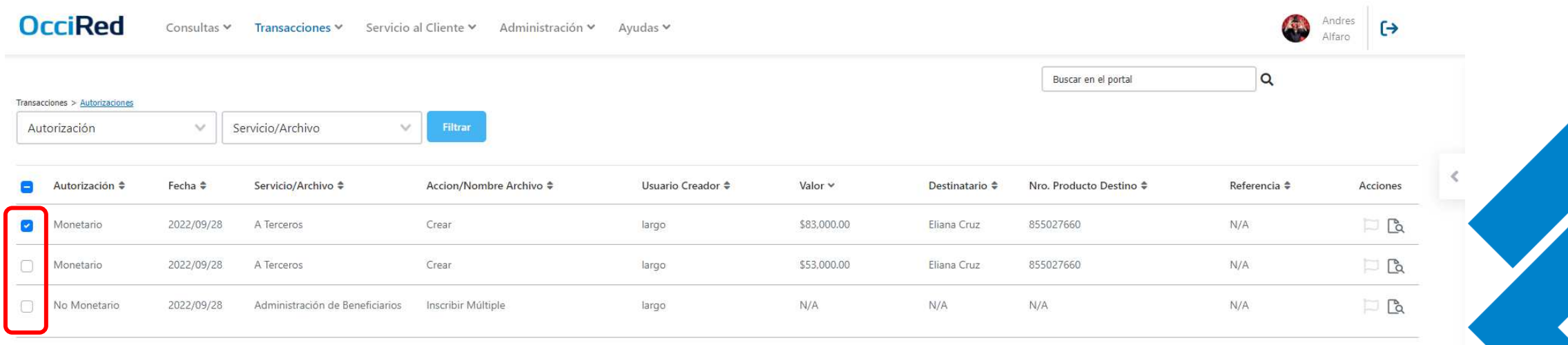

Mostrando registros 1 al 3 de un total de 3

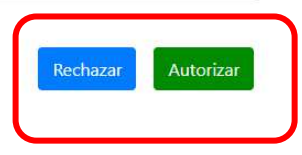

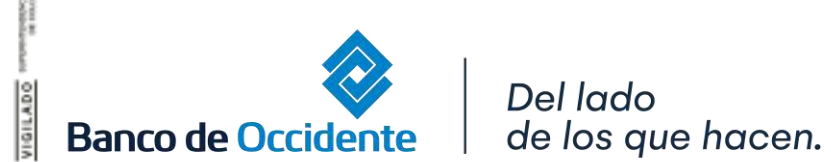

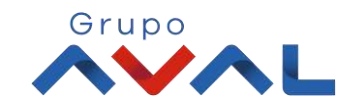

#### **5. I**ngresa la clave y da clic en el botón **«Confirmar»**,

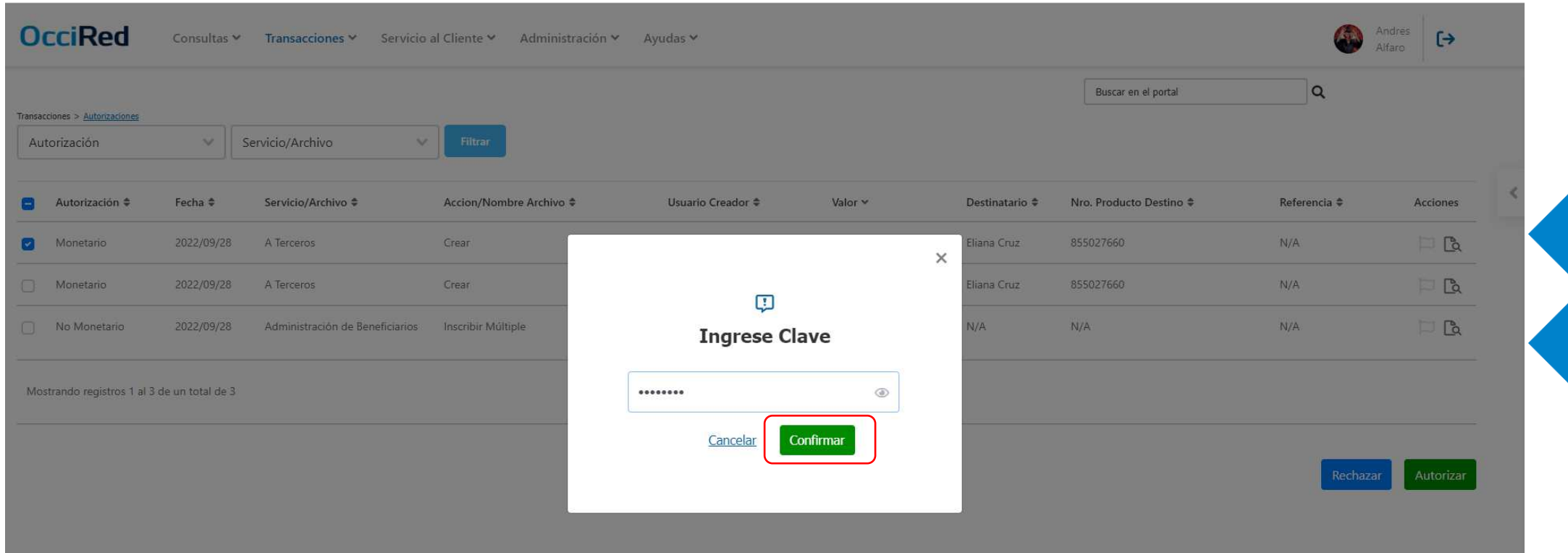

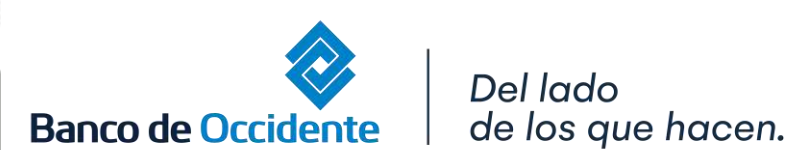

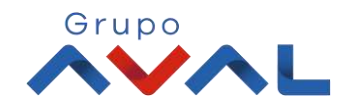

**6.** ¡Y listo!, podrás visualizar el mensaje de autorización aprobada exitosamente, cuando des clic en el botón **«Confirmar»** verás la pantalla de resultado con el detalle de la autorización aprobada

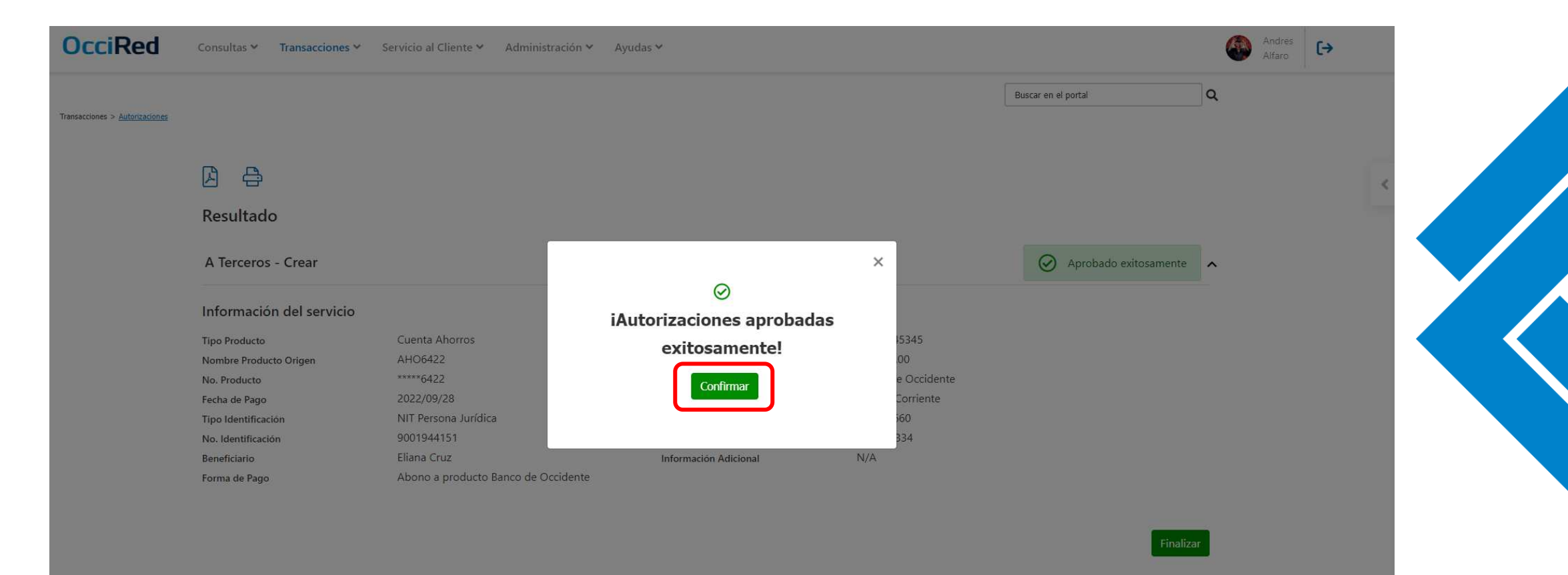

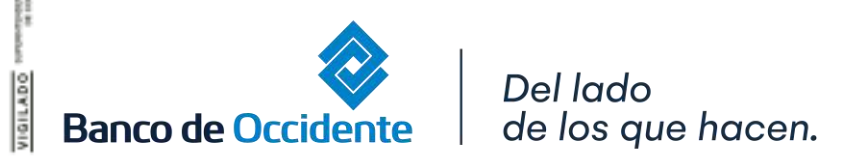

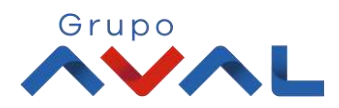

#### **7.** Finalmente podrás visualizar el detalle de la transacción autorizada

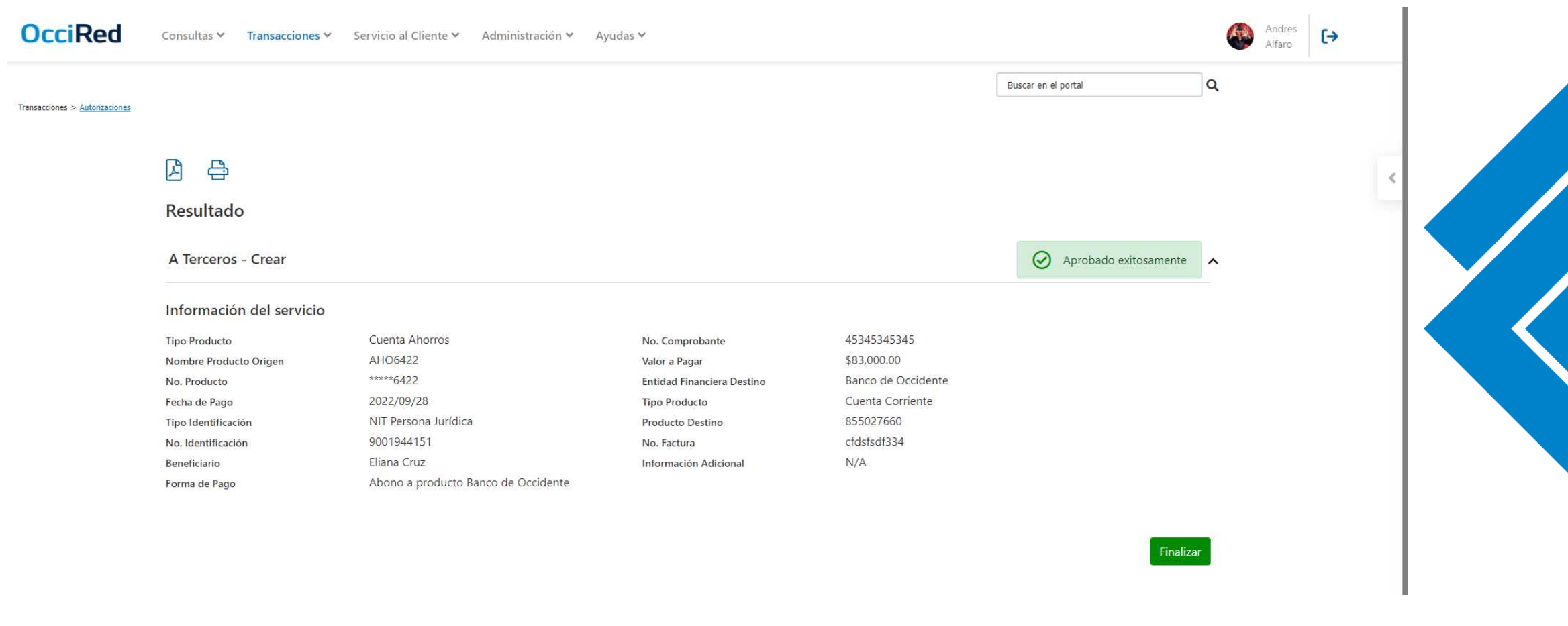

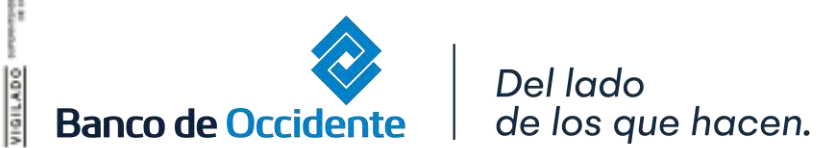

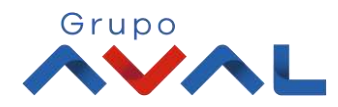